# دليل المستخدم لتوثيق العقودُ توثيق العقود

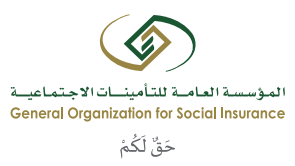

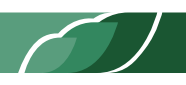

## جدول المحتويات

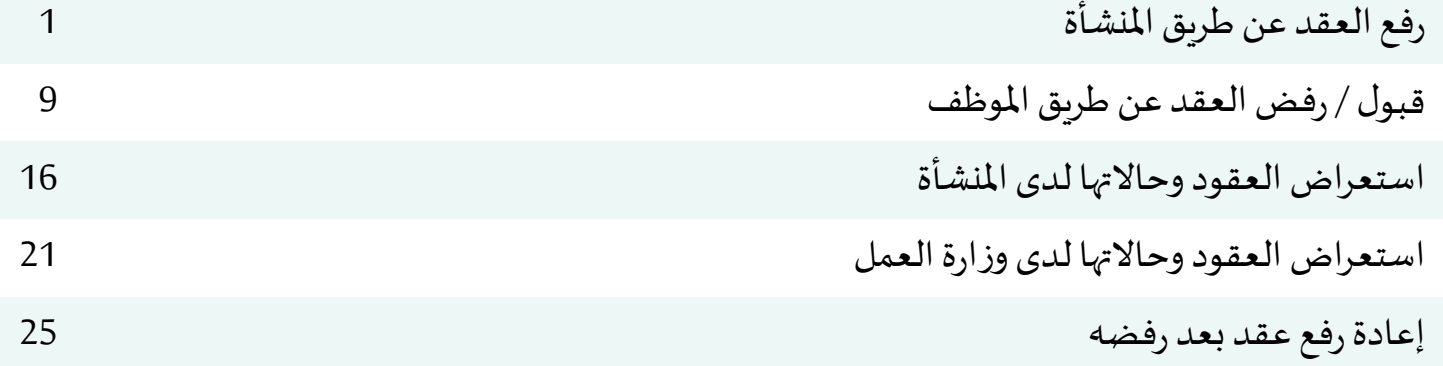

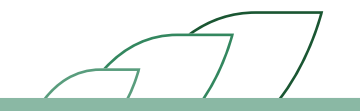

## رفع العقد عن طريق المنشآت

#### وصف الإجراء:

يوفرنظام التأمينات الاجتماعية خاصية توثيق العقود لمشرفي المنشآت لكافة موظفيهم. بإمكان الموظف الاطلاع على كافة تفاصيل العقد المبرم مع المنشأة الكترونيا والموافقة/الرفض لتوثيق العقد وفي حالة عدم قبول أورفض العقد من قبل المشترك (الموظف) لمدة تتجاوز 7 أيام فإن العقد يتم توثيقه آلياً من قبل النظام.

#### خطوات تنفيذ العملية:

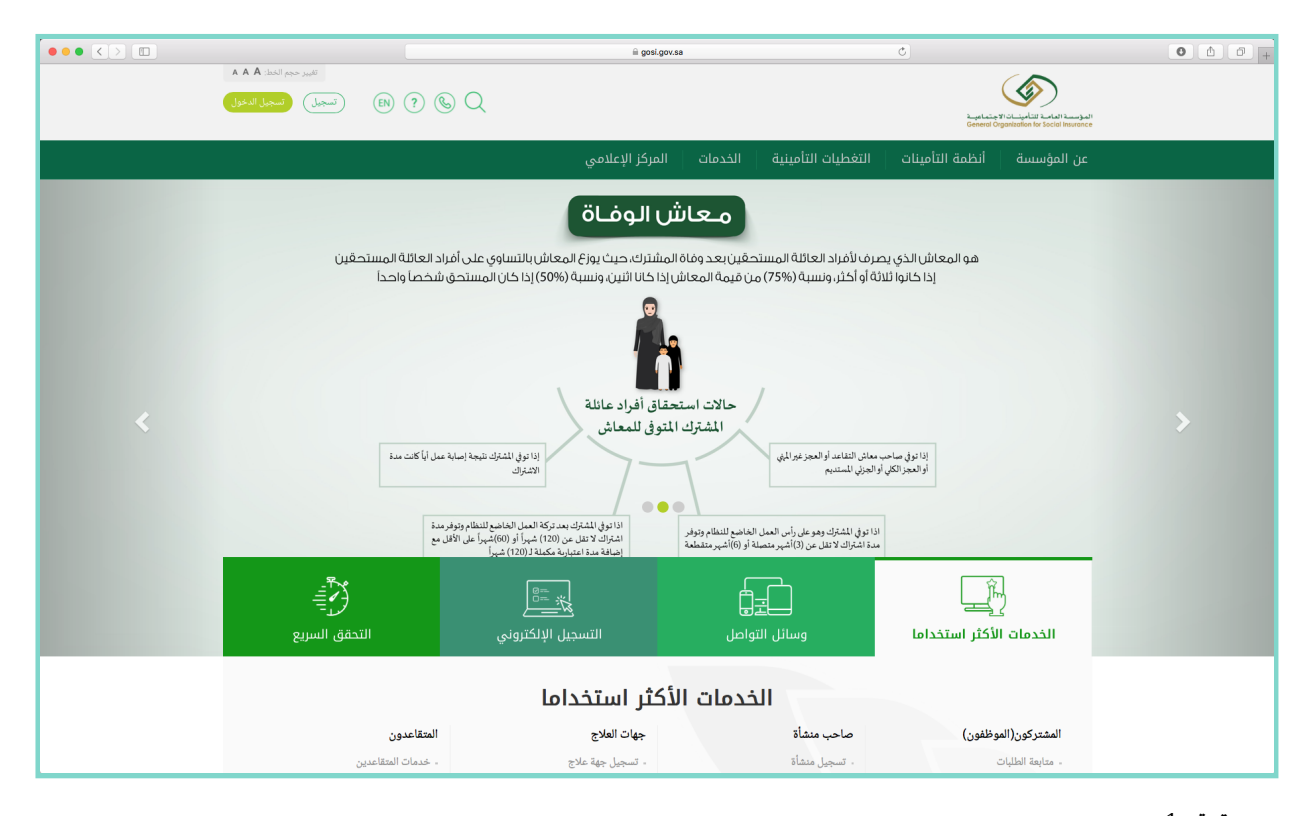

1 قم بتسجيل الدخول إلى حسابك بالتأمينات أون لاين. (مرفق صورة رقم 1)

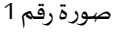

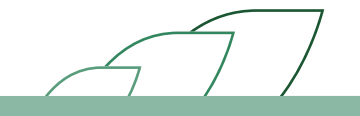

#### 2 الضغط على رابط "توثيق العقود". (مرفق صورة رقم 2)

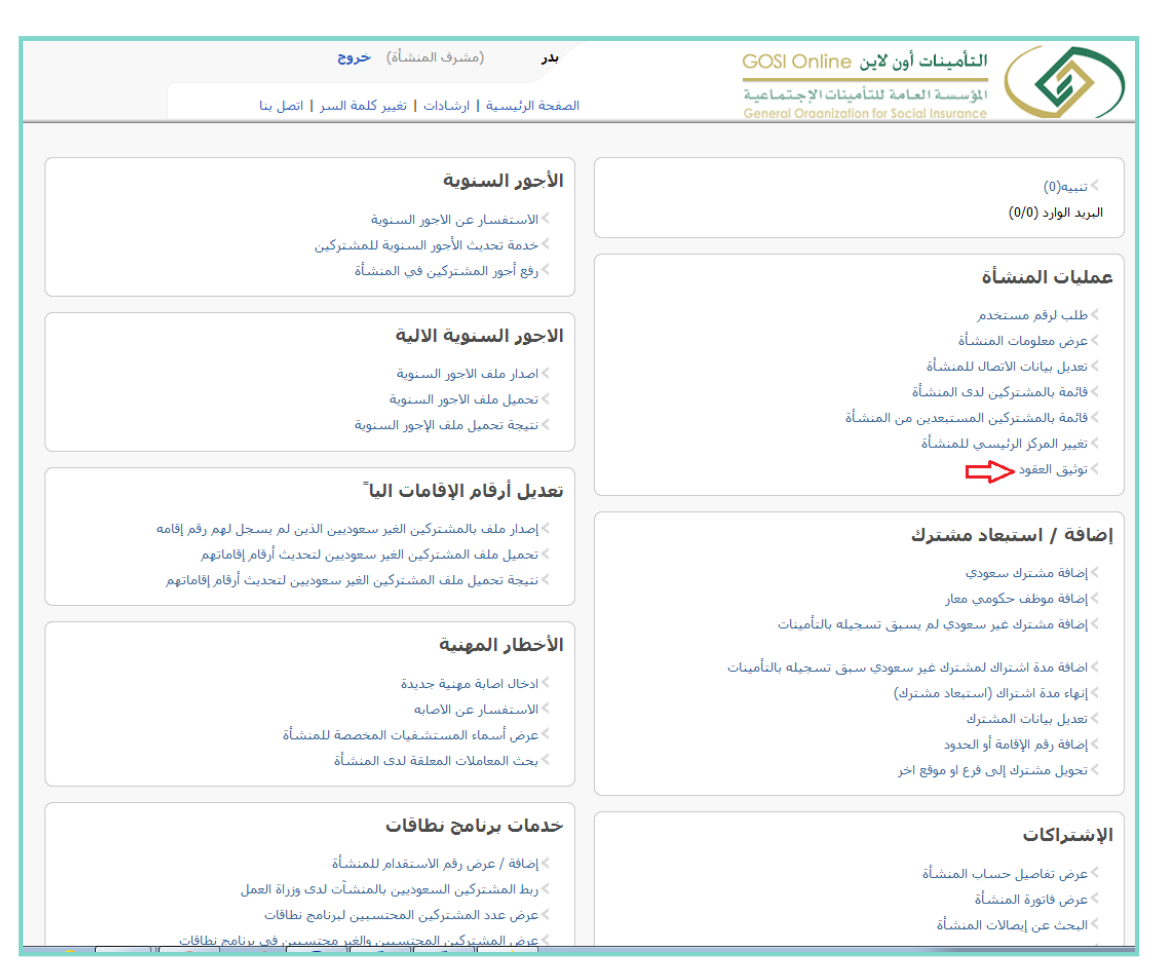

صورة رقم 2

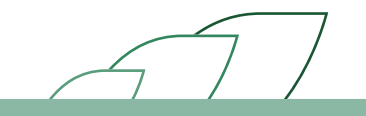

3 البحث عن الموظف بادخال إحدى الأرقام التالية (رقم الاشتراك – رقم المشترك – رقم الهوية – رقم الإقامة – رقم الحدود — الرقم الوظيفي بالمنشأة — رقم الجواز). أو بإمكانك البحث بإختيار الجنسية (سعودية — غير سعودية – مختلطة). أو باختيار حالة العقد ( لم يتم الرفع – معلق عند المشترك – مقبول – مقبول آليا – مرفوض – منتهي – ملغي – مشترك غير نشيط). (مرفق صورة رقم a3 - b3)

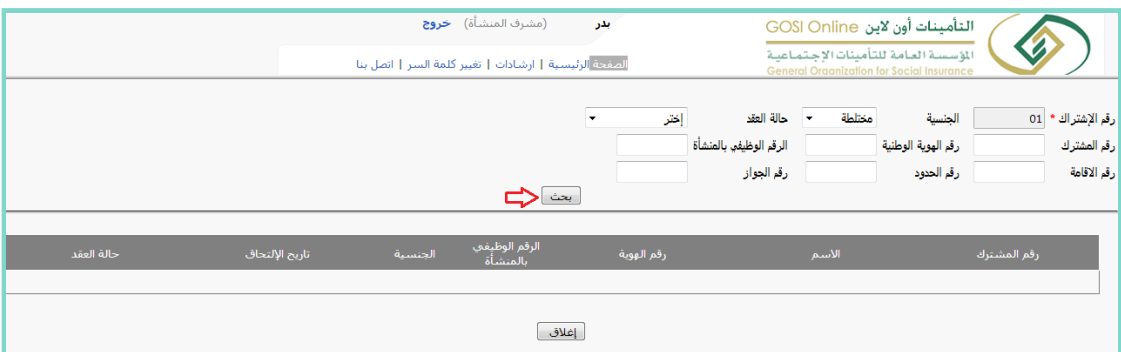

صورة رقم 3a

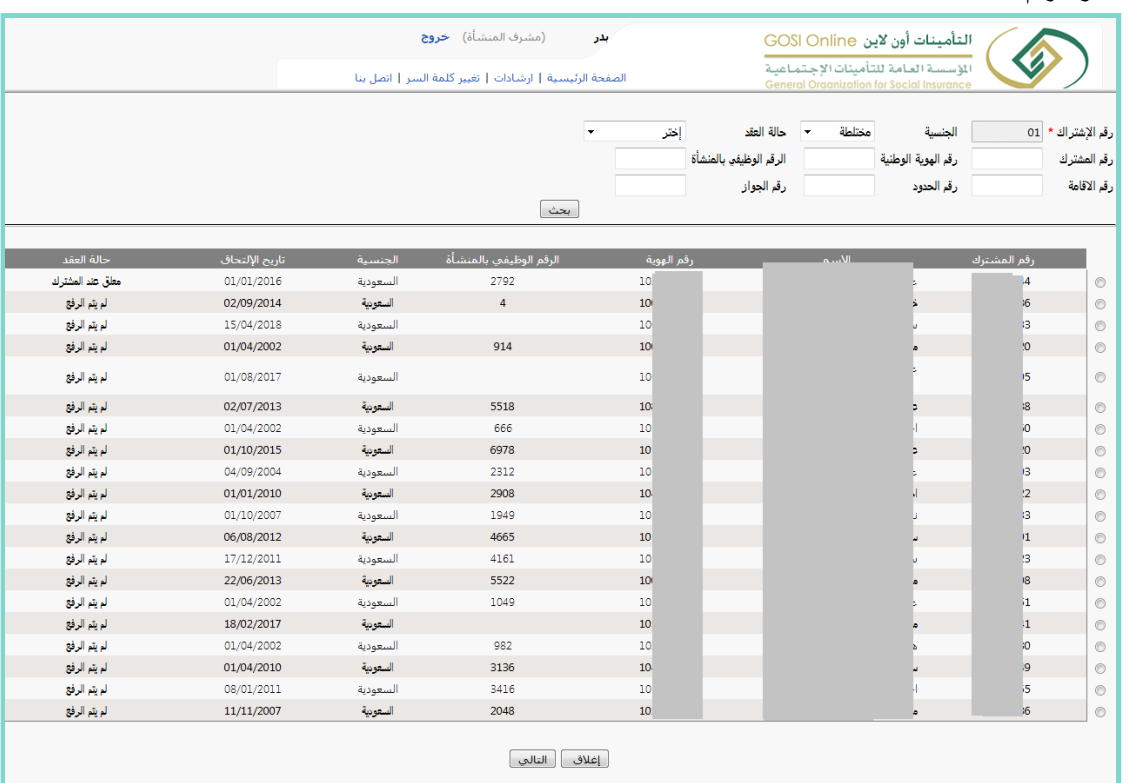

صورة رقم 3b

4 اختيار الموظف المطلوب توثيق عقده والضغط على خيار (رفع العقد). (مرفق صورة رقم 4)

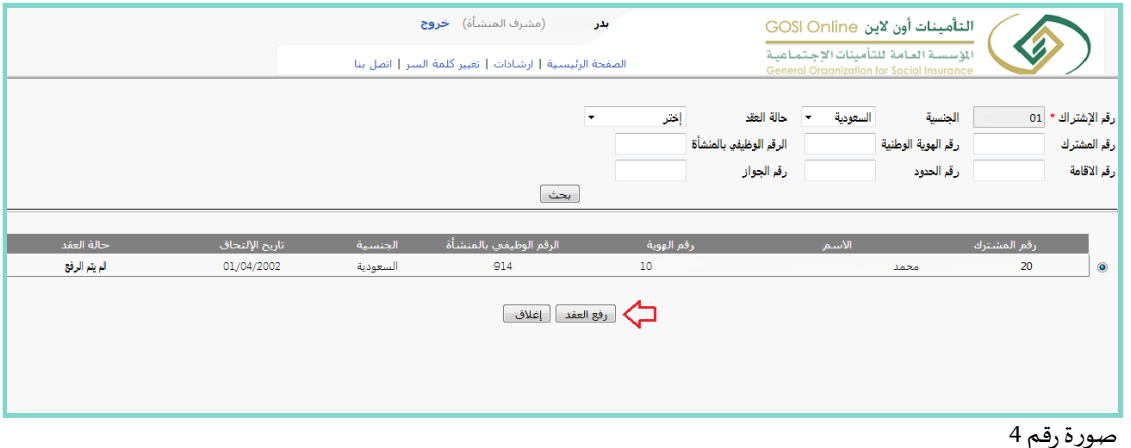

- 5 تعبئة واختيار جميع الحقول اللازمة:
- اختيار نوع العقد للموظف السعودي (محدود —غير محدود). لغير السعودي فقط محدد. (مرفق صورة رقم 5a )
	- اختيار نوع الأجر (شهري أسبوعي). (مرفق صورة رقم 5a)
- اختياربداية تاربخ العقد وبجب أن يكون موافق لتاربخ اليوم الحالي أو ما قبل ولا يمكن اختياربداية تاربخ أكثر من اليوم الحالي. (مرفق صورة رقم 5a )
	- اختيارتاريخ نهاية العقد وبمكن تجاهل هذا الخيارفي حالة العقد الغير محدود. (مرفق صورة رقم 5a )
- الضغط على خياررفع (إرفاق صورة العقد). يجب أن يكون الملف موافق لصيغة ال PDF أو JPEG . (مرفق صورة (قم 5b)
- اختيار لغة الرسالة النصية (عربي انجليزي) وسوف ترسل للموظف المطلوب متضمنة رابط للعقد. (مرفق صورة رقم 5a)
	- الضغط على الإقرار. (مرفق صورة رقم 5c )
	- الضغط على خيار (إرسال). |(مرفق صورة رقم 5c)

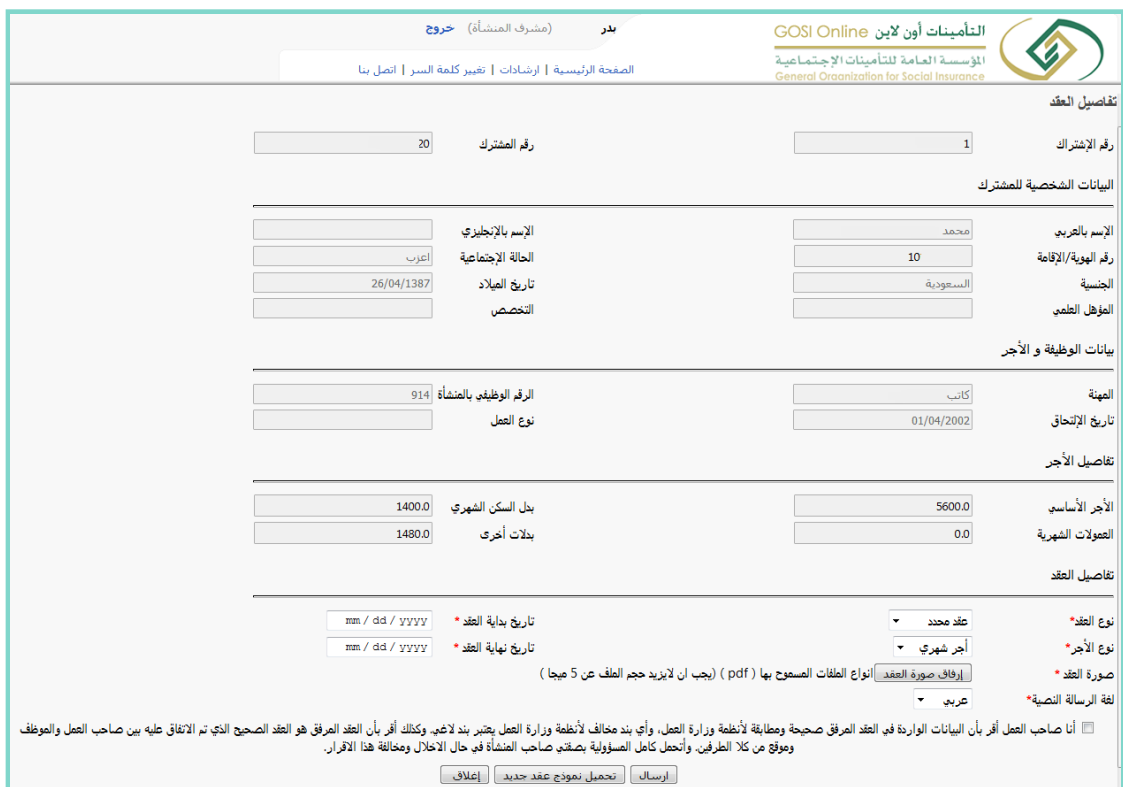

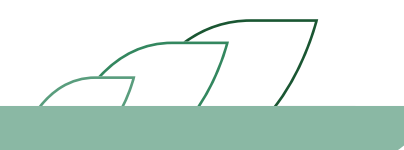

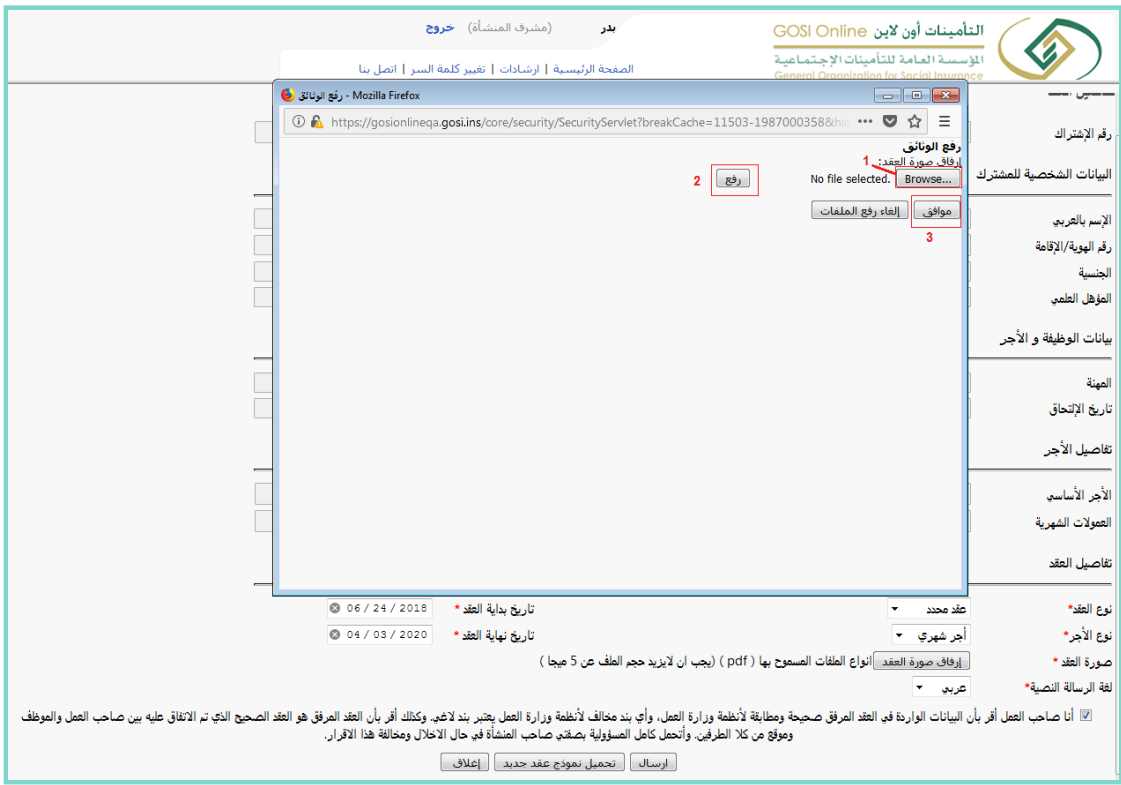

صورة رقم 5b

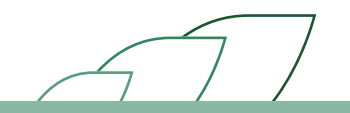

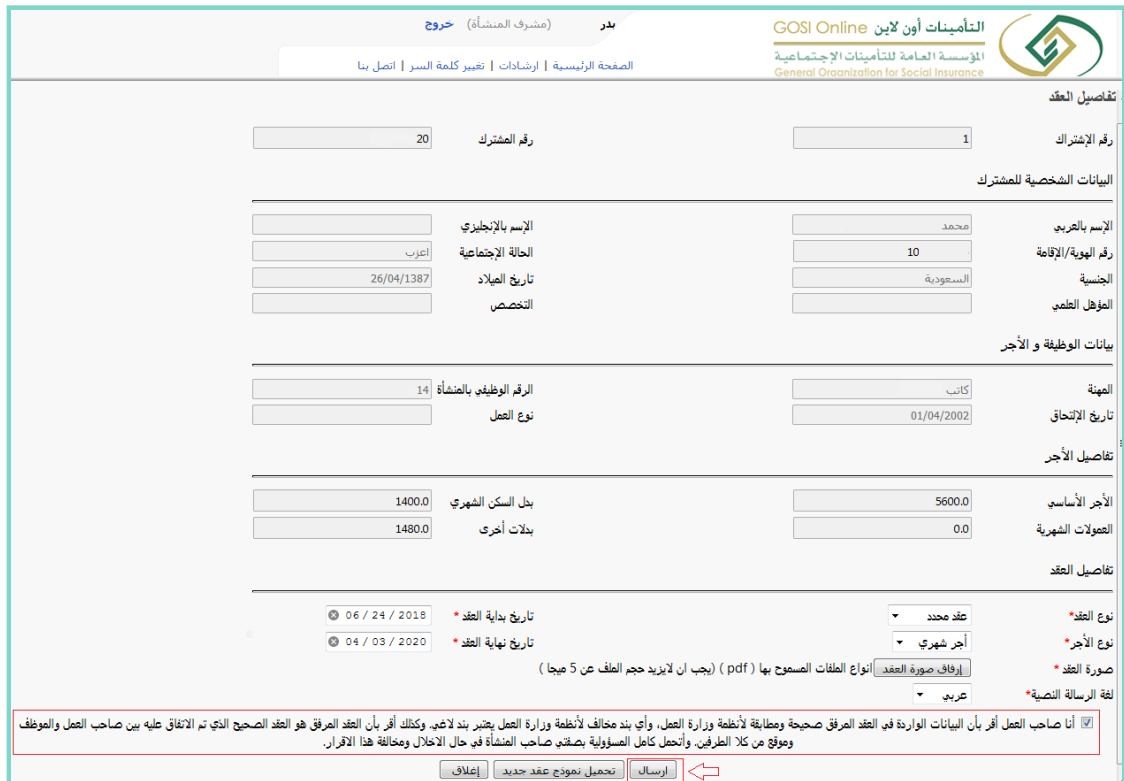

صورة رقم 5c

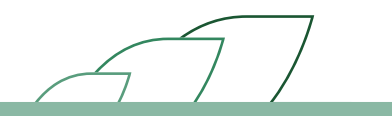

6 يتم إرسال الرسالة للموظف للإطلاع على العقد والموافقة عليه أو الرفض. 7 تتغير حالة العقد لدى الموظف إلى (معلق عند المشترك) وبِمكن لمشرف المنشأة الإطلاع على العقد المعلق لدى الموظف. (مرفق صورة رقم 6 )

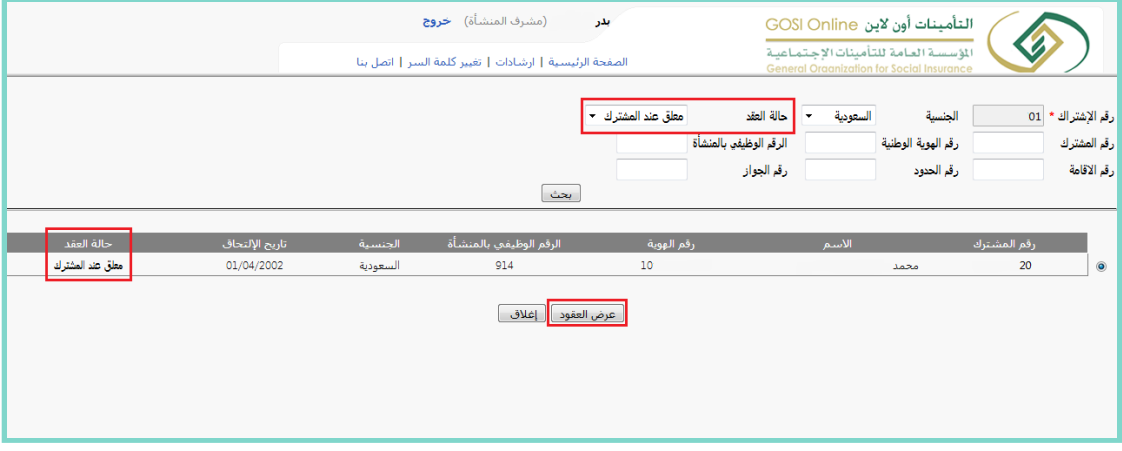

صورة رقم 6

8 في حالة رفض العقد من قبل المشترك - الموظف لمدة تتجاوز 7 أيام فإن العقد يتم توثيقه آليا من قبل النظام.

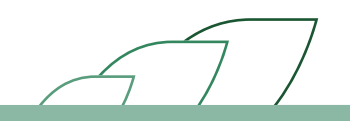

## قبول / رفض العقد عن طريق الموظف

#### وصف الإجراء:

يقوم النظام بإرسال رسالة للموظف تتضمن رابط العقد. بإمكان الموظف الاطلاع على كافة تفاصيل العقد المبرم مع المنشأة الكترونيا والموافقة/الرفض لتوثيق العقد.

وفي حالة عدم قبول أورفض العقد من قبل المشترك )الموظف( لمدة تتجاوز 7 أيام فإن العقد يتم توثيقه آليا من قبل النظام.

#### خطوات تنفيذ العملية للموظف:

- 1 قم بالضغط على الرابط المرفق في الرسالة النصية.
- 2 بعد فتح الرابط يجب إدخال رقم الهوبة الوطنية أو الإقامة وإدخال رمز التحقق. (مرفق صورة رقم 1)

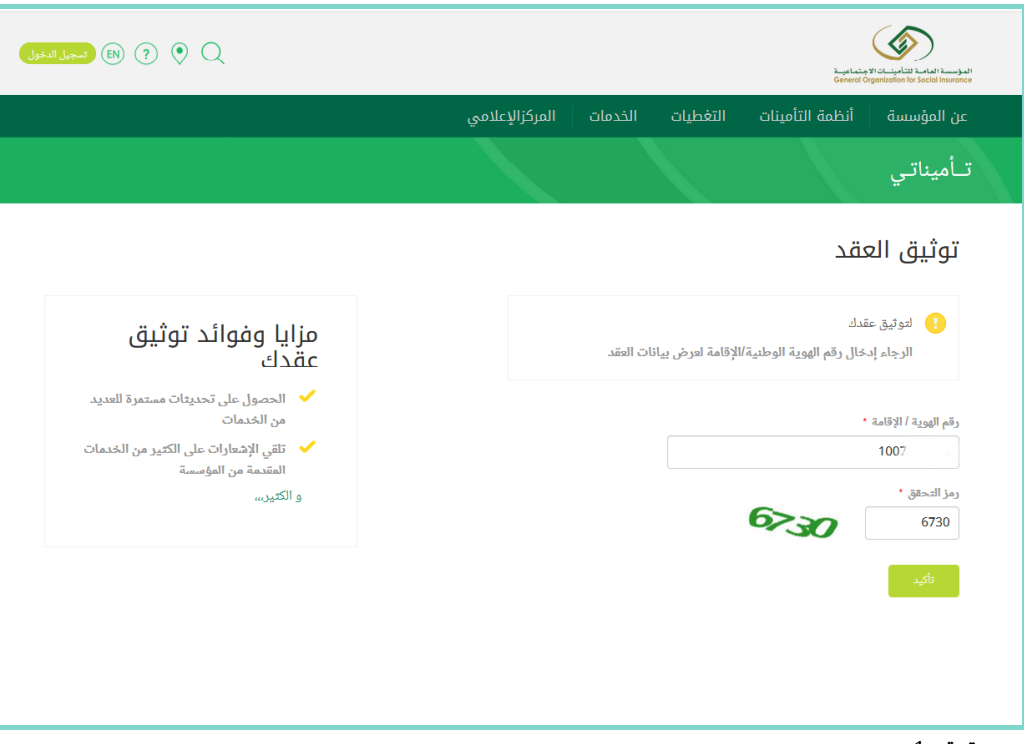

صورة رقم 1

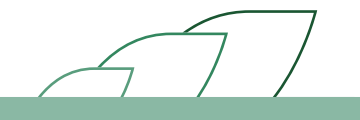

3 يتم إرسال رسالة أخرى فيه رمز تحقق للموظف. 4 يتم إدخال الرمز.

5 تظهر للمشترك (قائمة العقود المعلقة) ويتم الضغط على العقد المراد. (مرفق صورة رقم 2)

| ◉<br>$\boxed{?}$<br>(EN)            |                  |                   |                                                |                             | المؤسسة العامية للتأمينسات الاجتماعيية<br>General Organization for Social Insurance |  |
|-------------------------------------|------------------|-------------------|------------------------------------------------|-----------------------------|-------------------------------------------------------------------------------------|--|
|                                     |                  | المركزالإعلامي    | الخدمات                                        | أنظمة التأمينات<br>التغطيات | عن المؤسسة                                                                          |  |
|                                     |                  |                   |                                                |                             | تـأميناتي                                                                           |  |
|                                     |                  |                   |                                                | قائمة العقود المعلقة        |                                                                                     |  |
| تاريخ القبول الآلى للعقد            | اسم المعشأة      | تاريخ بداية العقد | نوع العقد                                      | تاريخ الإدخال               | رمز العقد                                                                           |  |
| August 1, 2018                      | الشركة<br>والاده | Jun 24, 2018      | عقد محدد                                       | Jul 25, 2018                | 13                                                                                  |  |
|                                     |                  |                   |                                                |                             |                                                                                     |  |
|                                     |                  |                   |                                                |                             |                                                                                     |  |
|                                     |                  |                   |                                                |                             |                                                                                     |  |
| المؤسسة العامة للتأمينات الإجتماعية |                  |                   | روابط ذات صلة                                  | معلومات                     | مواضيع مهمة                                                                         |  |
| صندوق البريد 878 الرياض 11421       |                  |                   | البوابة الوطنية للتعاملات الإلكترونية الحكومية |                             | تغطيات المؤسسة                                                                      |  |

صورة رقم 2

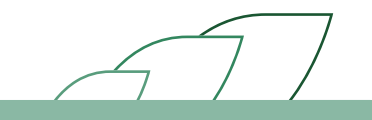

- 6 تظهر للمشترك جميع معلومات العقد وهي مقسمة كالتالي:
	- معلومات المشترك والمنشأة.
		- معلومات الوظيفة.
			- معلومات الأجر.
- .• معلومات العقد وفيه نسخة من العقد المرفق عن طريق المنشأة ويمكن الإطلاع على العقد عن طريق الضغط على (تحميل العقد). (مرفق صورة رقم 3)

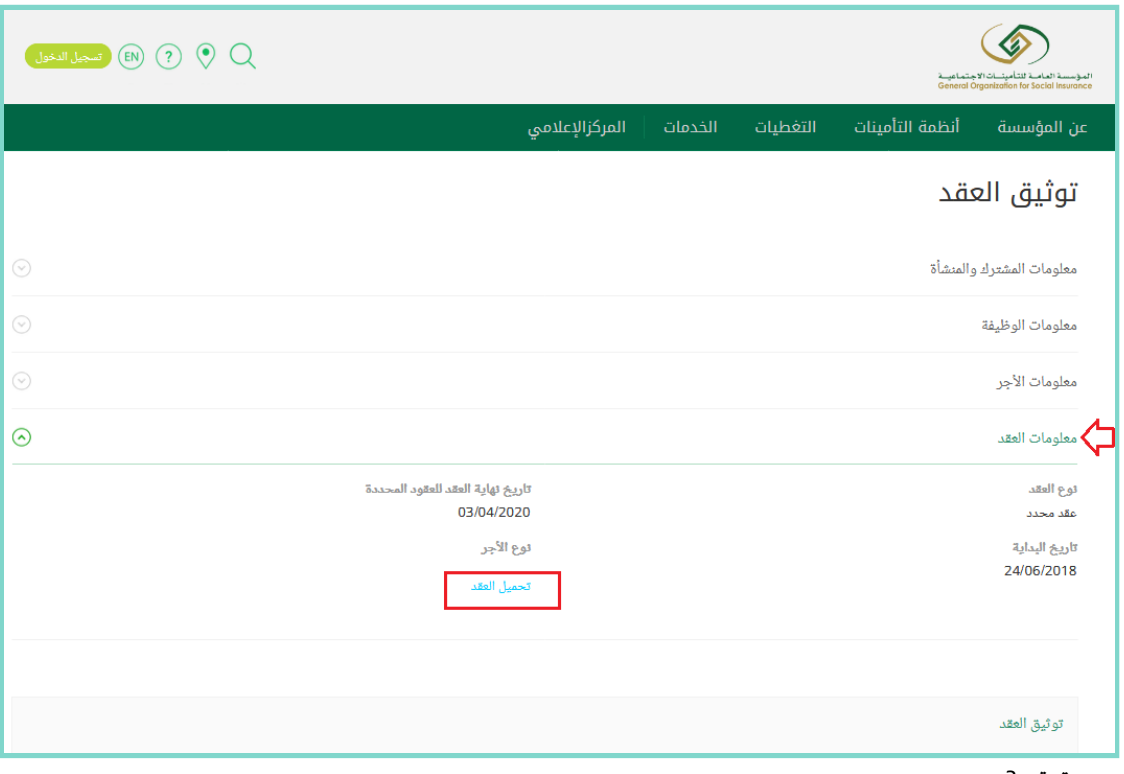

صورة رقم 3

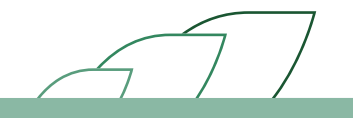

- 7 بعد الإطلاع على العقد بإمكان المشترك:
- قبول العقد بالضغط على خيار (قبول العقد) و الضغط على الإقرارومن ثم الضغظ على خيار (إرسال). (مرفق صورة رقم 4a)
	- أورفض العقد باختيار إحدى الاسباب التالية: i . مشاكل في تفاصيل الأ*ج*ر. ii . خطأ في تاريخ بداية أونهاية العقد. iii . العلاقة العمالية بالكامل غير صحيحة. iv . مشاكل أخرى. (مرفق صورة رقم 4c-4b)
		- في حالة الرفض يجب كتابة (الملاحظات) لشرح سبب الرفض. (مرفق صورة رقم 4c-4b)

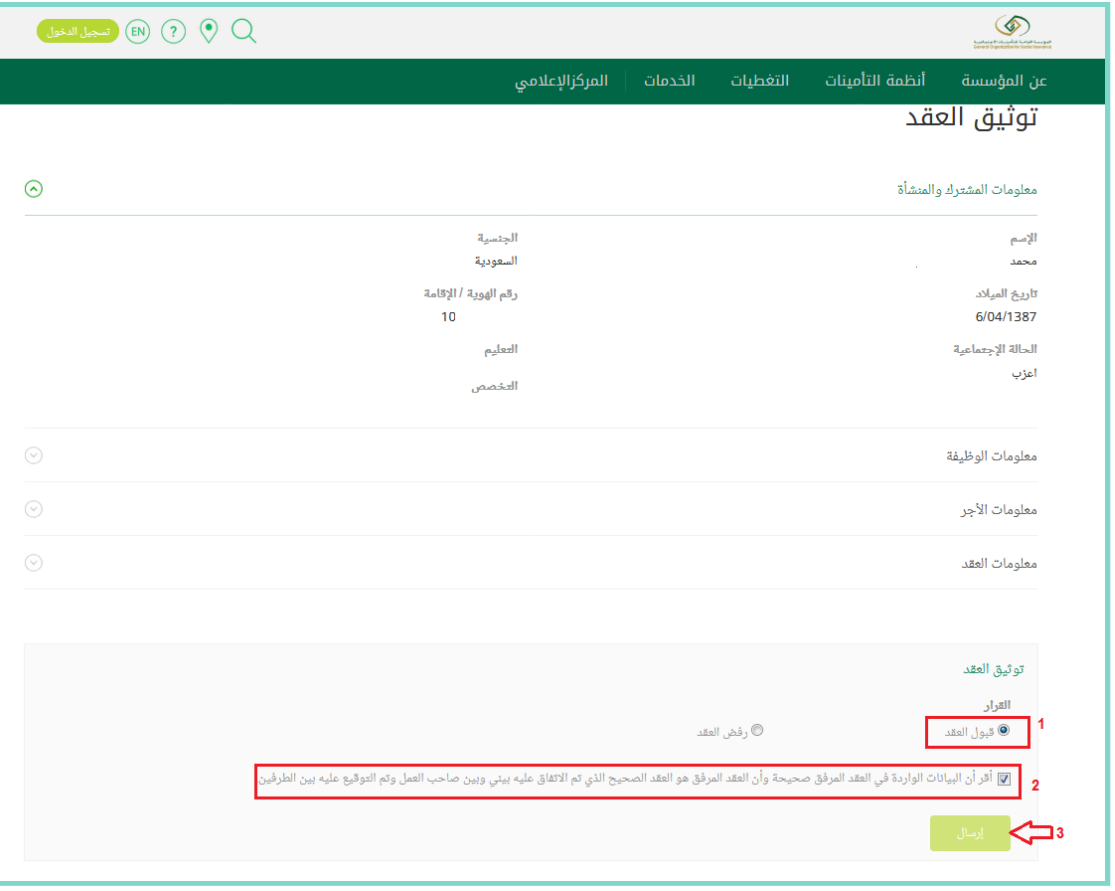

صورة رقم 4a

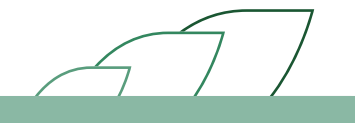

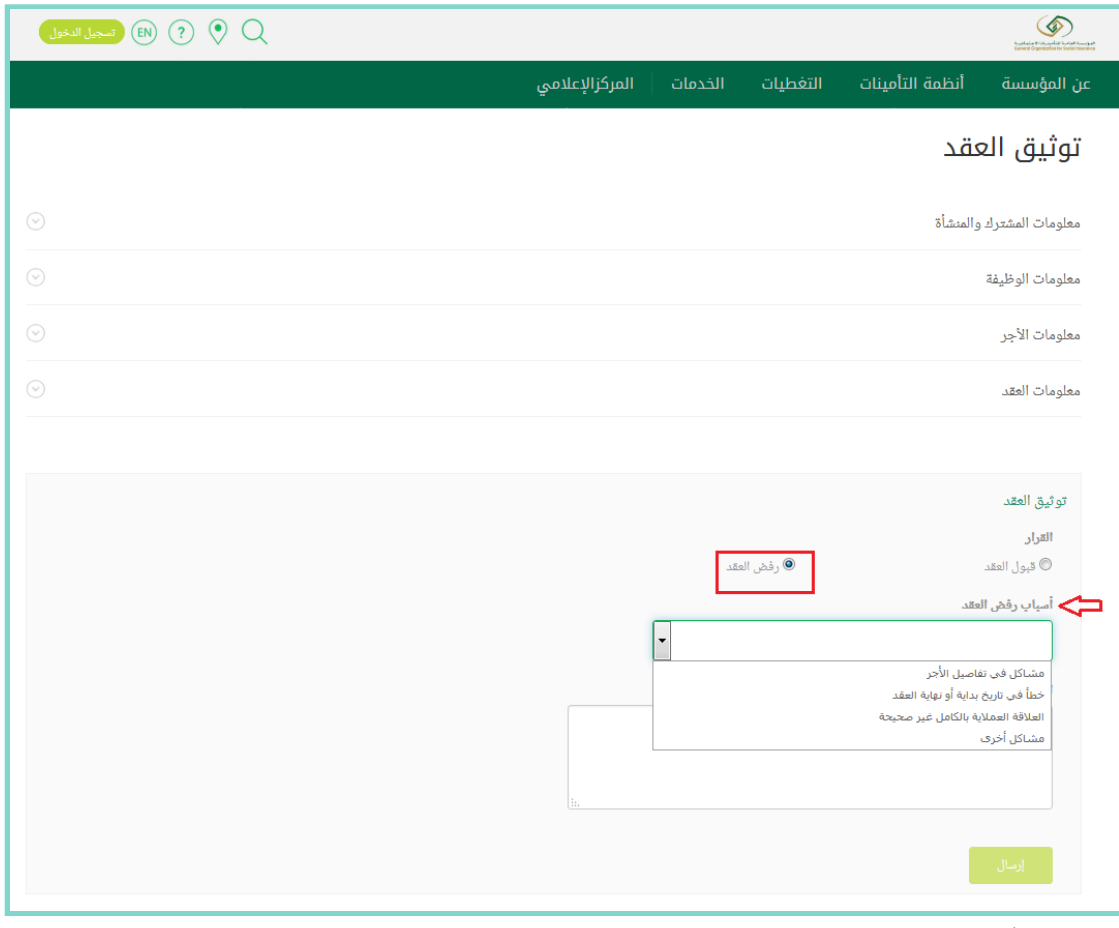

صورة رقم 4b

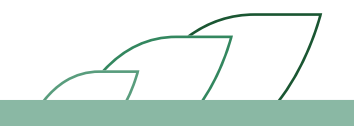

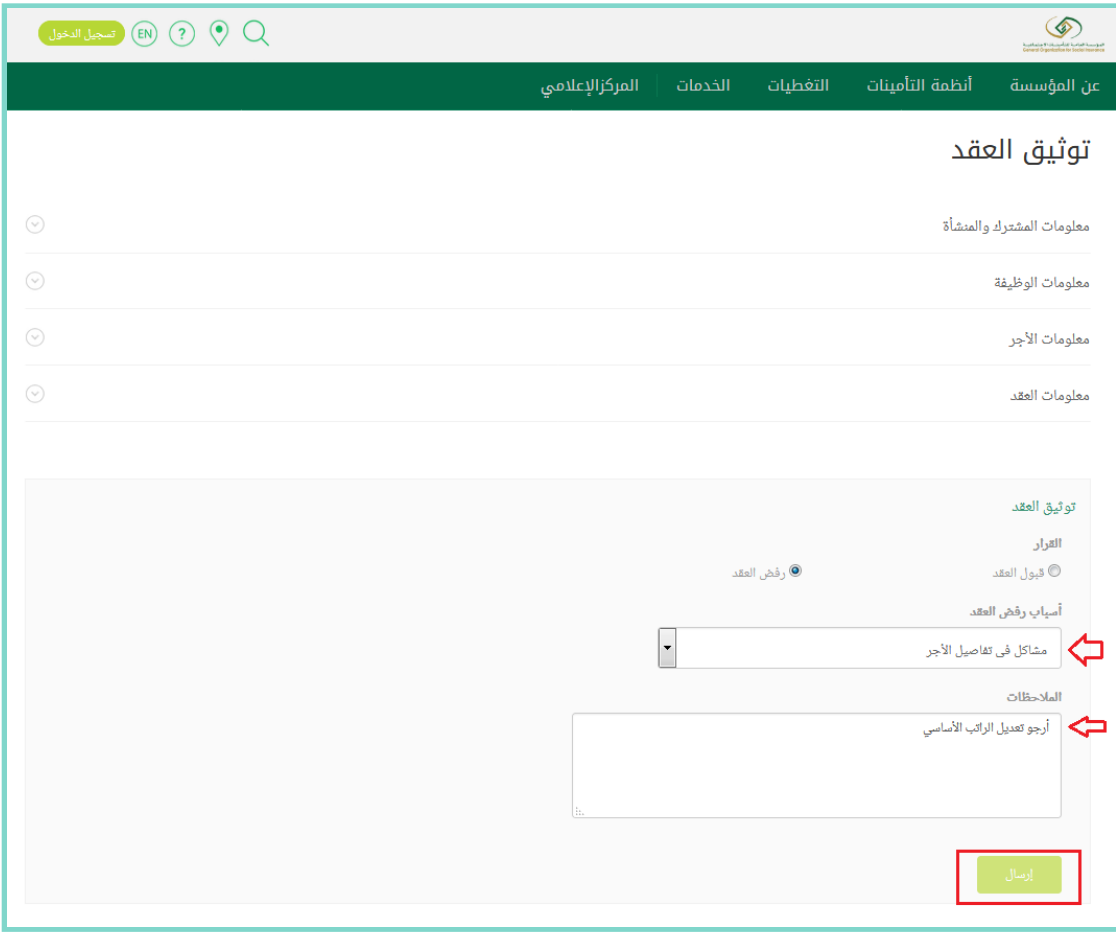

صورة رقم 4c

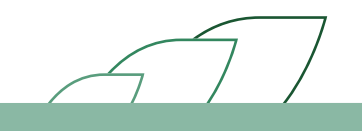

8 الضغط على خيار (إرسال) وظهور صفحة أخرى مع رسالة التأكيد. (مرفق صورة رقم 5)

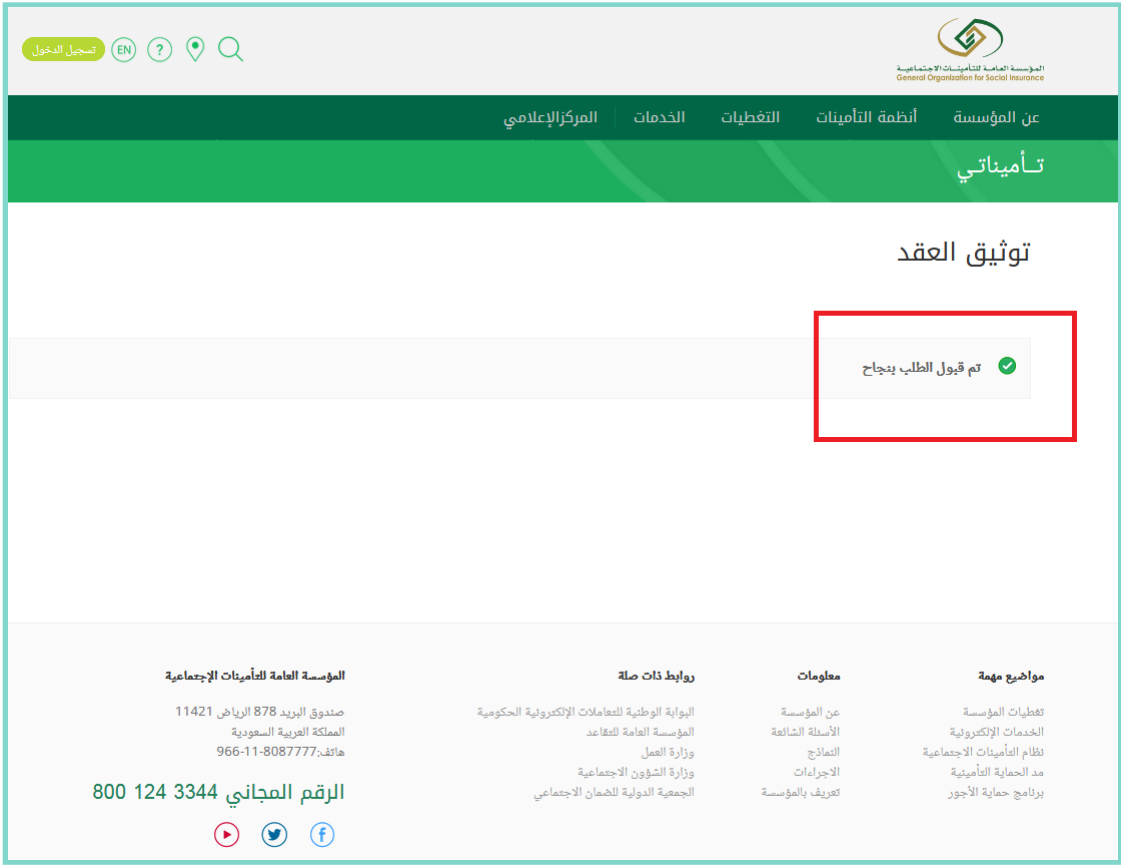

صورة رقم 5

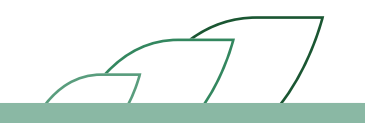

## استعراض العقود وحالاتها لدى المنشأة

#### وصف الإجراء:

بإمكان مشر في المنشأة استعراض جميع العقود بجميع حالاتها ) لم يتم الرفع – معلق عند المشترك – مقبول – مقبول آليا — مرفوض — منتهي — ملغي — مشترك غير نشيط(. يظهر النظام جميع العقود التي تم رفعها لكل موظف على حدة مع إظهار جميع معلومات كل عقد مرفق من المنشأة. وبإمكان المنشأة رفع العقود الجديدة التي حالتها منتهية او مرفوضة وسيتم شرحها لاحقا.

#### خطوات تنفيذ العملية<del>.</del>

1 قم بتسجيل الدخول إلى حسابك بالتأمينات أون لاين . (مرفق صورة رقم 1)

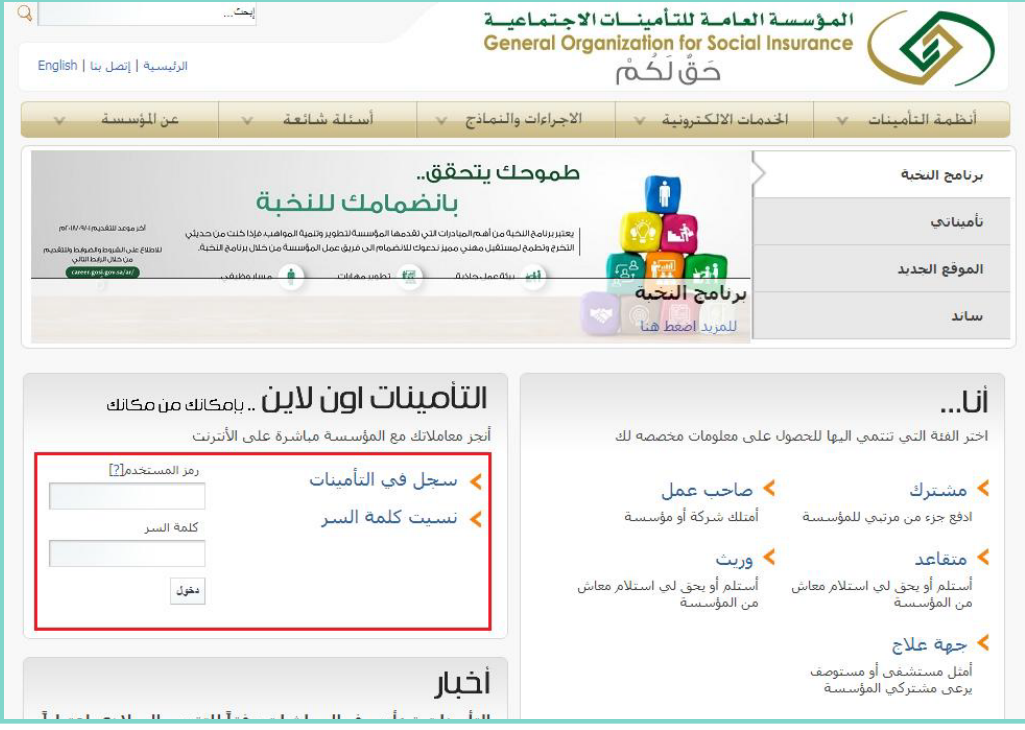

صورة رقم 1

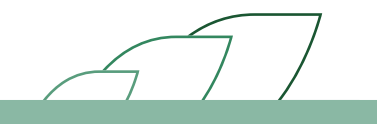

#### 2 الضغط على رابط "توثيق العقود". (مرفق صورة رقم 2)

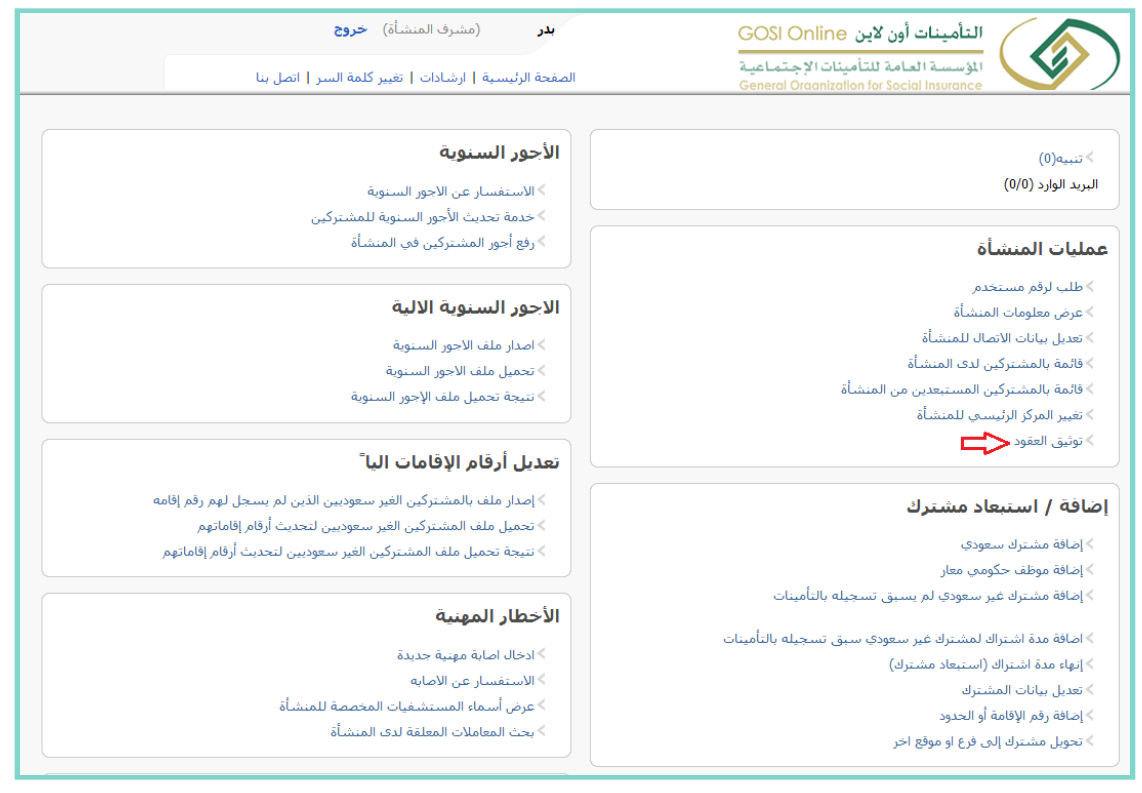

صورة رقم 2

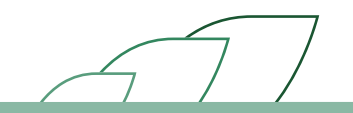

3 البحث عن الموظف بادخال إحدى الأرقام التالية (رقم الاشتراك — رقم المشترك — رقم الهوية — رقم الإقامة — رقم الحدود — الرقم الوظيفي بالمنشأة — رقم الجواز)أو بإمكانك البحث بإختيار الجنسية (سعودية — غير سعودية – مختلطة). أو باختيار حالة العقد ( لم يتم الرفع – معلق عند المشترك – مقبول – مقبول آليا – مرفوض – منتهي – ملغي – مشترك غير نشيط). )مرفق صورة رقم 3b – 3a )

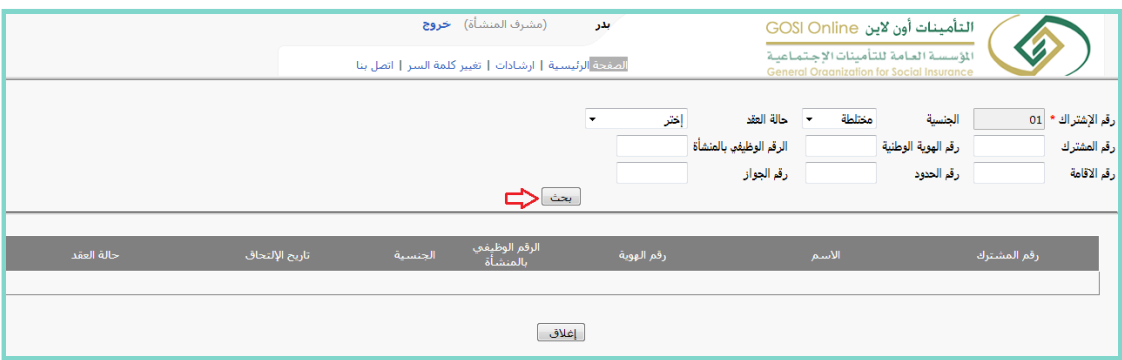

صورة رقم 3a

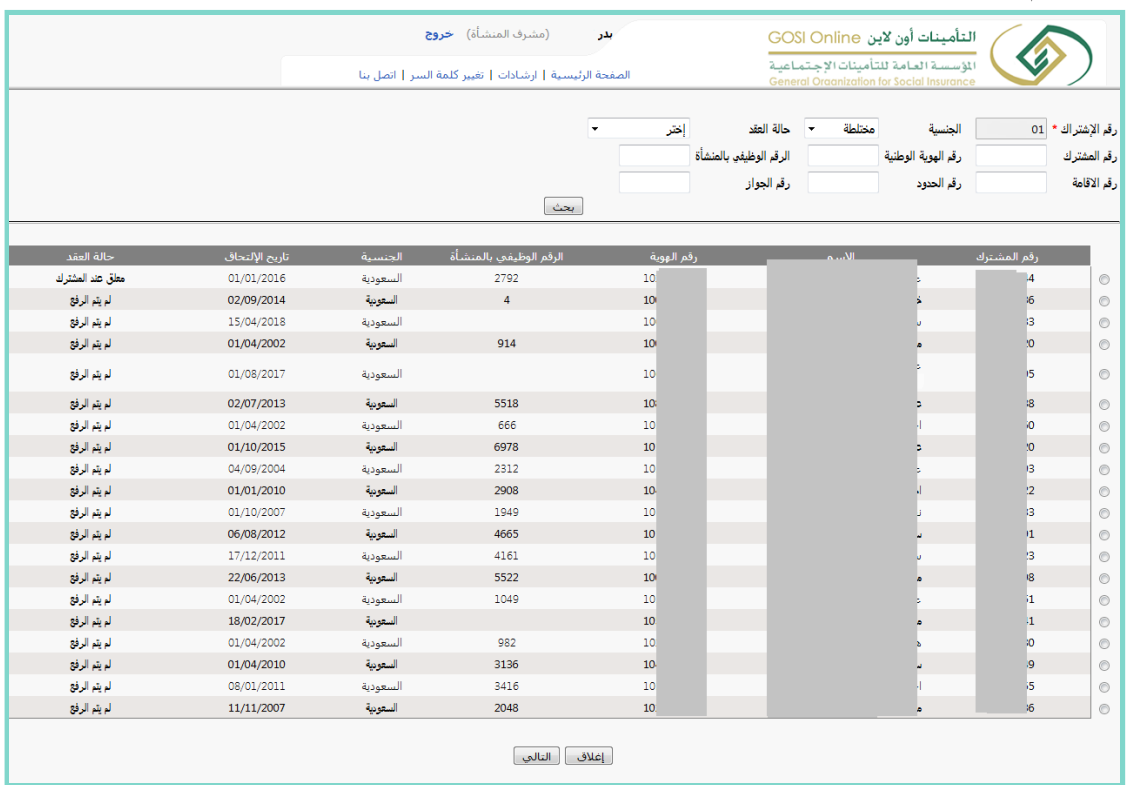

صورة رقم 3b

4 اختيار الموظف المطلوب استعراض عقده على خيار (استعراض العقد). (مرفق صورة رقم 4)

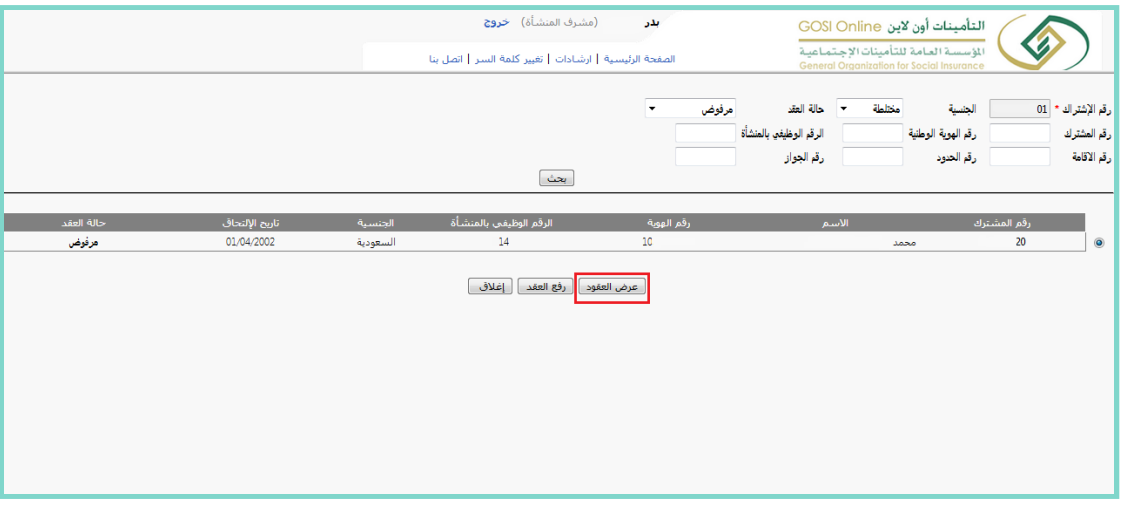

صورة رقم 4

5 تظهر جميع العقود المختلفة الخاصة بالموظف وتوضح فيها تواريخها وحالاتها. (مرفق صورة رقم 5)

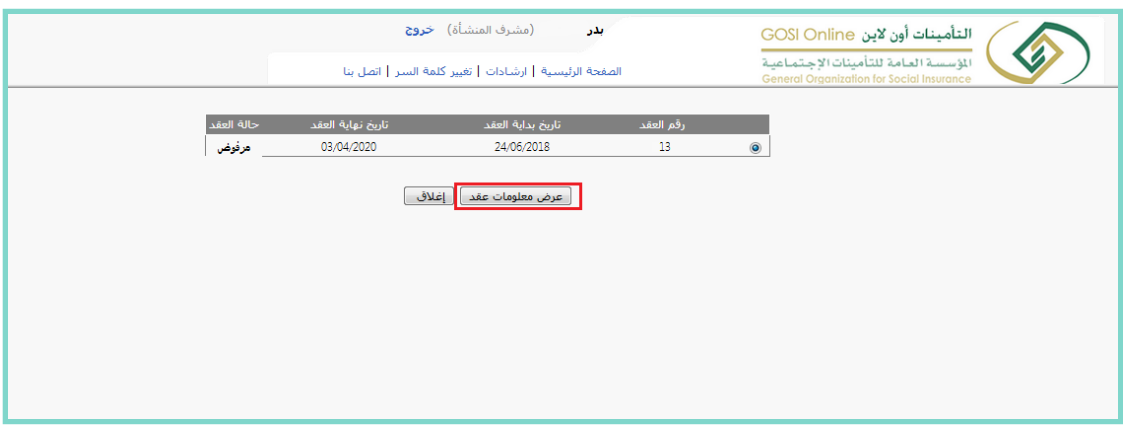

صورة رقم 5

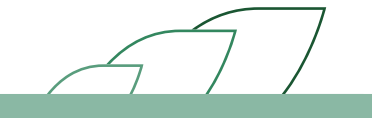

#### 6 الضغط على خيار (عرض معلومات العقد). (مرفق صورة رقم 6)

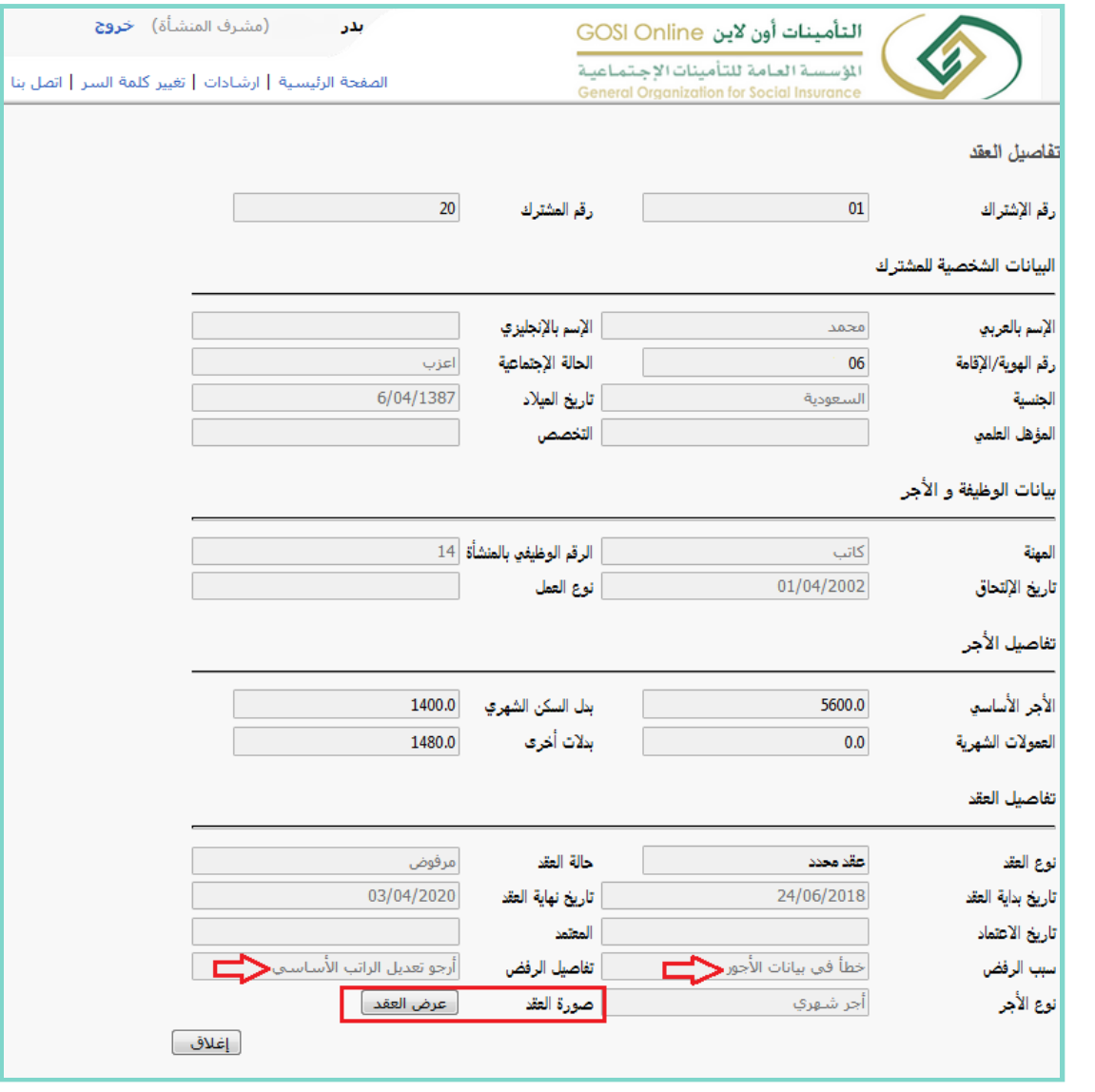

صورة رقم 6

7 الإطلاع على جميع معلومات العقد المختارواستعراض نسخة العقد المرفقة مسبقاً.

### اسعتراض العقود وحالاتها لدى وزارة العمل

#### وصف الإجراء:

بإمكان مشرفي وزارة العمل استعراض جميع العقود بجميع حالاتها ( لم يتم الرفع – معلق عند المشترك – مقبول — مقبول آليا — مرفوض — منتهي — ملغي — مشترك غير نشيط) لدى أي منشأة. يظهر النظام جميع العقود التي تم رفعها لكل موظف على حدة مع إظهار جميع معلومات كل عقد مرفق من المنشأة.

#### خطوات تنفيذ العملية؛

1 قم بتسجيل الدخول إلى حسابك بالتأمينات أون لاين . (مرفق صورة رقم 1)

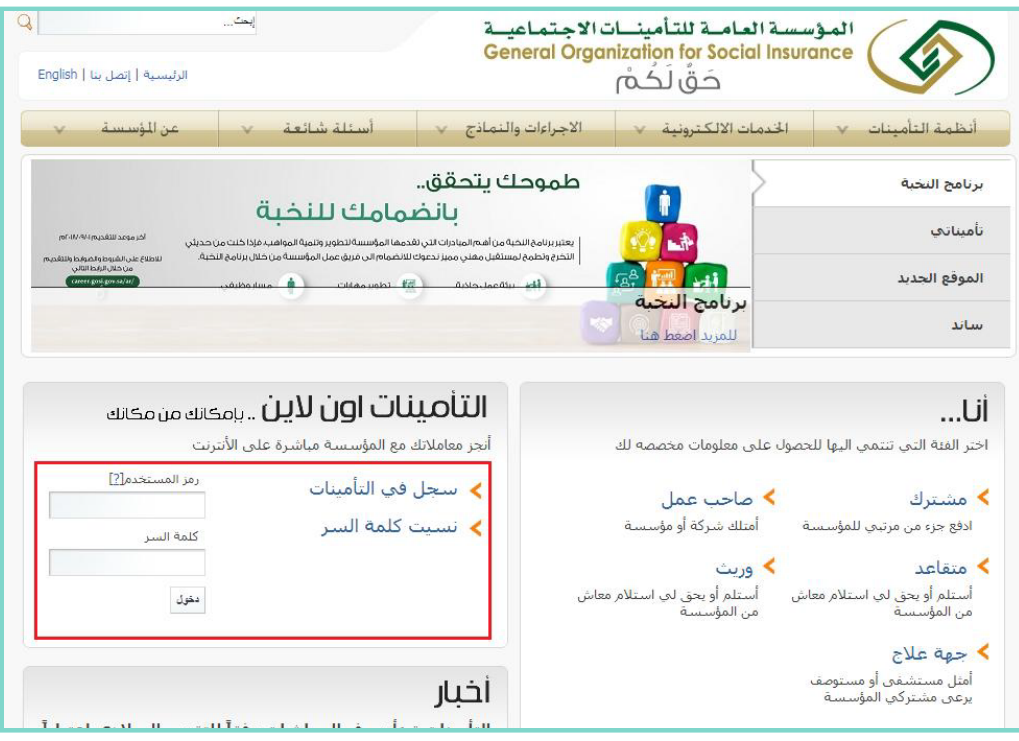

صورة رقم 1

![](_page_22_Picture_7.jpeg)

#### 2 الضغط على رابط "توثيق العقود". (مرفق صورة رقم 2)

![](_page_23_Picture_1.jpeg)

صورة رقم 2

3 تظهر صفحة البحث عن الموظف بادخال إحدى الأرقام التالية (رقم الاشتراك – رقم المشترك – رقم الهوية – رقم الإقامة — رقم الحدود — الرقم الوظيفي بالمنشأة — رقم الجواز — رقم الاستقدام ). أو بإمكانك البحث بإختيار الجنسية (سعودية – غير سعودية – مختلطة). (مرفق صورة رقم 3)

![](_page_23_Picture_30.jpeg)

صورة رقم 3

![](_page_23_Picture_6.jpeg)

4 الضغط على خيار البحث. (مرفق صورة رقم 3 )

![](_page_24_Picture_19.jpeg)

صورة رقم 3

5 تظهر جميع معلومات المشتركين مع إيضاح حالة عقودهم. (مرفق صورة رقم 4 )

![](_page_24_Picture_20.jpeg)

![](_page_24_Figure_5.jpeg)

7 اختيار المشترك المطلوب استعراض عقده ومن ثم الضغط على خيار (استعراض معلومات العقد). (مرفق صورة رقم 5-6)

![](_page_25_Picture_15.jpeg)

صورة رقم 5

![](_page_25_Figure_3.jpeg)

## إعادة رفع عقد بعد رفضه

#### وصف الإجراء:

بإمكان المنشأة رفع عقود جديدة للحالات المنتهية أو المرفوضة. بعد إنهاء اجراء رفع العقد سيتم إرسال رساله نصية للشترك(الموظف) لقبول أو رفض العقد.

#### خطوات تنفيذ العملية<del>.</del>

1 قم بتسجيل الدخول إلى حسابك بالتأمينات أون لاين . (مرفق صور ة رقم 1)

![](_page_26_Picture_5.jpeg)

صورة رقم 1

#### 2 الضغط على رابط "توثيق العقود". (مرفق صورة رقم 2)

![](_page_27_Picture_1.jpeg)

صورة رقم 2

![](_page_27_Picture_3.jpeg)

- 3 تظهر صفحة البحث عن الموظف بادخال إحدى الأرقام التالية (رقم الاشتراك رقم المشترك رقم الهوية رقم الإقامة — رقم الحدود — الرقم الوظيفي بالمنشأة — رقم الجواز — رقم الاستقدام). أو بإمكانك البحث بإختيار الجنسية (سعودية – غيرسعودية – مختلطة) أو باختيار حالة العقد (مرفوض). (مرفق صورة رقم 3) 4 الضغط على خيار البحث. (مرفق صورة رقم 3 )
	- 5 اختيار الموظف المطلوب توثيق عقده والضغط على خيار (رفع العقد). (مرفق صورة رقم 3)

![](_page_28_Picture_2.jpeg)

صورة رقم 3

![](_page_28_Picture_4.jpeg)

- 6 تعبئة واختيارجميع الحقول اللازمة: • اختيار نوع العقد للموظف السعودي (محدود —غير محدود). لغير السعودي فقط محدد. (مرفق صورة رقم 4) • اختيارنوع الأجر (شهري – أسبوعي). (مرفق صورة رقم 4)
- اختياربداية تاربخ العقد وبجب أن يكون موافق لتاربخ اليوم الحالي أوما قبله ولا يمكن اختياربداية تاربخ أكثرمن اليوم الحالي. (مرفق صورة رقم 4)
	- اختيارتاريخ نهاية العقد وبمكن تجاهل هذا الخيارفي حالة العقد الغير محدود. (مرفق صورة رقم 4)
- الضغط على خياررفع (إرفاق صورة العقد). يجب أن يكون الملف موافق لصيغة ال PDF أو JPEG. (مرفق صورة رقم 4)
- اختيار لغة الرسالة النصية(عربي-انجليزي) وسوف ترسل للموظف المطلوب محتوبة على رابط للعقد. (مرفق صورة رقم4)
	- الضغط على الإقرار. (مرفق صورة رقم 4)
	- الضغط على خيار (إرسال). (مرفق صورة رقم 4)

![](_page_29_Picture_37.jpeg)

صورة رقم 5

- 7 يتم إرسال الرسالة للموظف للإطلاع على العقد والموافقة عليه أو الرفض.
- 8 تتغير حالة العقد لدى الموظف إلى (معلق عند المشترك) وبمكن لمشرف المنشأة الإطلاع على العقد المعلق لدى الموظف.
	- 9 في حالة رفض العقد من قبل المشترك (الموظف) لمدة تتجاوز 7 أيام فإن العقد يتم توثيقه آليا من قبل النظام.

![](_page_30_Picture_3.jpeg)

![](_page_31_Picture_0.jpeg)

![](_page_31_Picture_1.jpeg)